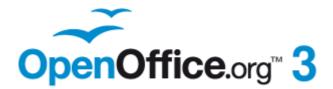

**Calc Guide** 

# Chapter **11** Sharing and Reviewing Documents

# Copyright

This document is Copyright © 2005–2011 by its contributors as listed below. You may distribute it and/or modify it under the terms of either the GNU General Public License (http://www.gnu.org/licenses/gpl.html), version 3 or later, or the Creative Commons Attribution License (http://creativecommons.org/licenses/by/3.0/), version 3.0 or later.

All trademarks within this guide belong to their legitimate owners.

#### Contributors

Martin J. Fox Sigrid Kronenberger Spencer E. Harpe Andy Brown Peter Kupfer Jean Hollis Weber

#### Feedback

Please direct any comments or suggestions about this document to: authors@documentation.openoffice.org

#### **Publication date and software version**

Published 10 March 2011. Based on OpenOffice.org 3.3.

#### **Note for Mac users**

Some keystrokes and menu items are different on a Mac from those used in Windows and Linux. The table below gives some common substitutions for the instructions in this chapter. For a more detailed list, see the application Help.

| Windows/Linux                     | Mac equivalent                  | Effect                          |
|-----------------------------------|---------------------------------|---------------------------------|
| Tools > Options<br>menu selection | OpenOffice.org ><br>Preferences | Access setup options            |
| Right-click                       | Control+click                   | Open context menu               |
| Ctrl (Control)                    | ж (Command)                     | Used with other keys            |
| F5                                | Shift+#+F5                      | Open the Navigator              |
| F11                               | <b>₩</b> +T                     | Open Styles & Formatting window |

You can download an editable version of this document from http://wiki.services.openoffice.org/wiki/Documentation/

# Contents

| Copyright2                                                          |
|---------------------------------------------------------------------|
| Note for Mac users                                                  |
| Introduction                                                        |
| Sharing documents (collaboration)                                   |
| Opening a shared spreadsheet5                                       |
| Saving a shared spreadsheet5                                        |
| Recording changes                                                   |
| Identifying copies of spreadsheets7<br>Recording changes (tutorial) |
| Adding comments to changes                                          |
| Editing change comments                                             |
| Adding other comments10                                             |
| Editing comments                                                    |
| Formatting comments11<br>Finding comments using the Navigator11     |
| Reviewing changes                                                   |
| Viewing changes                                                     |
| Merging documents14                                                 |
| Comparing documents15                                               |
| Saving versions                                                     |

# Introduction

This chapter covers methods for editing shared documents: sharing (collaboration), recording changes, adding comments, reviewing changes, merging and comparing documents, and saving and using document versions. Basic editing techniques are discussed in Chapter 2 (Entering, Editing, and Formatting Data).

# **Sharing documents (collaboration)**

In OpenOffice.org Writer, Impress, and Draw, only one user at a time can open any document for editing. In Calc, many users can open the same spreadsheet for writing at the same time.

Each user who wants to collaborate should be sure to enter a name on the **Tools > Options > OpenOffice.org > User Data** page.

Some menu commands are not available (grayed out) when change tracking or document sharing is activated.

#### Setting up a spreadsheet for sharing

At any time, you can set up a spreadsheet for sharing with others. With the spreadsheet document open, choose **Tools > Share Document** to activate the collaboration features for this document. A dialog opens where you can enable or disable sharing.

| Share Document                                                     |                                                                                                    |
|--------------------------------------------------------------------|----------------------------------------------------------------------------------------------------|
| Share this spreadsheet with oth                                    | ner users                                                                                                    |
| formats will not be saved and s<br>drawing objects are not availab | tributes like fonts, colors, and number<br>ome functionalities like editing charts and<br>le in shared mode. Turn off shared mode<br>for those changes and functionalities. |
| Users currently accessing this spre                                | adsheet                                                                                                    |
| Name                                                               | Accessed                                                                                                    |
| Jean Weber (exclusive access)                                      | 08/07/2008 11:21                                                                                                    |
|                                                                    |                                                                                                    |
| Help                                                               | OK Cancel                                                                                                    |

Figure 1: Choosing to share a spreadsheet

To enable sharing, select the box at the top of the dialog, and then click **OK**. A message appears stating that you must save the document to activate shared mode. Click **Yes** to continue. The word **(shared)** is then shown on the title bar after the document's title.

The **Tools > Share Document** command can be used to switch the mode for a document from unshared to shared. However, if you want to use a shared document

in unshared mode, you need to save the shared document using another name or path. This creates a copy of the spreadsheet that is not shared.

#### **Opening a shared spreadsheet**

When you open a spreadsheet document that is in shared mode, a message appears stating that the document is in shared mode and that some features are not available in this mode. After clicking **OK**, the document is opened in shared mode.

The following features are known to be disabled in a shared spreadsheet document:

Edit > Changes, except for Merge Document Edit > Compare Document Edit > Sheet > Move/Copy & Delete Insert > Cells Shift Cells Down & Shift Cells Right Insert > Sheet from file Insert > Names Insert > Comment Insert > Picture > From File Insert > Movie and Sound Insert > Object Insert > Chart Insert > Floating Frame Format > Sheet > Rename, Tab Color Format > Merge Cells Format > Print Ranges Format > Page (but format in Print Preview is enabled) Tools > Protect Document Data > Define Range Data > Sort Data > Subtotals Data > Validity Data > Multiple Operations

- Data > Consolidate
- Data > Group and Outline (all)
- Data > DataPilot (all)

#### Saving a shared spreadsheet

When you save a shared spreadsheet, one of several situations may occur:

- If the document was not modified and saved by another user since you opened it, the document is saved.
- If the document was modified and saved by another user since you opened it, one of the following events will occur:
  - If the changes do not conflict, the document is saved, the message below appears, and any cells modified by the other user are shown with a red border.

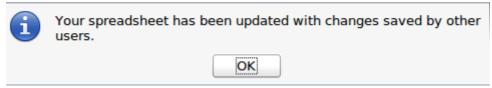

Figure 2: Update message after saving

If the changes conflict, the Resolve Conflicts dialog is shown. You must decide for each conflict which version to keep, yours or the other person's. When all conflicts are resolved, the document is saved. While you are resolving the conflicts, no other user can save the shared document.

| Resolve                                                                                                    | Conflicts                            | ×                                    |
|----------------------------------------------------------------------------------------------------|--------------------------------------|--------------------------------------|
| There are conflicting changes in this shared spreadsheet. Con<br>either own or other changes.                                                                                         | flicts must be resolved before savir | ng the spreadsheet. Keep             |
| Conflict                                                                                                    | Author                               | Date                                 |
| Sheet1<br>Cell A4 changed from 'sort of testing' to 'some test'<br>Cell A4 changed from 'sort of testing' to 'some sort of<br>Cell A4 changed from 'sort of testing' to 'some sort of | Martin Fox<br>test' Martin Fox       | 05/05/2010 08:11<br>05/05/2010 08:12 |
| Keep <u>M</u> ine                                                                                                    | Keep <u>O</u> ther                   |                                      |
| Keep All Mine Keep                                                                                                    | II Others Cance                      | l <u>H</u> elp                       |

Figure 3: Resolve Conflicts dialog

• If another user is trying to save the shared document and resolve conflicts, you see a message that the shared spreadsheet file is locked due to a merge-in in progress. You can choose to cancel the Save command for now, or retry saving later.

When you successfully save a shared spreadsheet, the document shows the latest version of all changes saved by all users.

# **Recording changes**

You can use several methods to record and then view changes that you or others make to a document.

- You can use change marks to show added material, deleted material, and changes to formatting. Later, you or another person can review the document and accept or reject each change.
- If you are not using file sharing, you can make changes to a copy of the document (stored in a different folder, under a different name, or both), then use Calc to compare the files and show the changes. See page 15.
- You can save versions that are stored as part of the original file. See page 15.

Reviewers can leave comments in the document, either attached to specific changes or standalone.

#### Preparing a document for review (optional)

When you send a document to someone else to review or edit, you may want to protect it first so that the editor or reviewer does not have to remember to turn on the revision marks. After you have protected the document, any user must enter the correct password in order to turn off protection and accept or reject changes.

- 1) Open the document and make sure that the **Edit > Changes > Record** menu item has a check mark next to it, indicating that change recording is active.
- 2) (Optional) Click **Edit > Changes > Protect Records**. On the Protect Records dialog, type a password (twice) and click **OK**.

| for |
|-----|
| .0. |

#### **Identifying copies of spreadsheets**

When not using the document sharing feature, it is important to keep track of the different copies of the document. This can be done either in the file name or in the file title. If you have not provided a file title in the spreadsheet's properties, the spreadsheet's file name is displayed in the title bar. To set the title of the spreadsheet, select **File > Properties > Description**.

#### **Recording changes (tutorial)**

For this chapter we will work with a budget proposal for a baseball team.

You are the sponsor of a youth baseball team. The coach has submitted a budget to you for the season and you need to edit the costs and return it to her.

You are concerned that if you just make the changes, then the coach won't see the changes you made. You decide to use Calc with the record changes feature turned on, so that the coach can easily see the change you have made.

Figure 4 shows the budget spreadsheet your coach submitted.

| 9.  | Default 💌        | Arial    | ▼ 10     | • B               | Ⅰ U   ≡ ≡ ≡ ≡   小 % % № %                           |
|-----|------------------|----------|----------|-------------------|-----------------------------------------------------|
| G15 | <b>→ f</b> a     | • Σ = [  |          |                   |                                                     |
|     | A                | В        | С        | D                 | E                                                   |
| 1   |                  |          | Baseball | Budget            | Proposal                                            |
| 2   | Item Description | Quantity | Cost     | Total             | Comments                                            |
| 3   | Uniforms         | 25       | \$50.00  | \$1,250.00        | Need to update the team look                        |
| 4   | Baseballs        | 250      | \$4.00   | \$1,000.00        | We need to 10 per game                              |
| 5   | Umpire fees      | 25       | \$50.00  | \$1,250.00        | 1 Umpire per game                                   |
| 6   | Bats             | 5        | \$35.00  | \$175.00          | We need bats of various sizes                       |
| 7   | Snacks           | 25       | \$15.00  | \$375.00          | This is the max cost per game for after game snacks |
| 8   | Batting helmets  | 5        | \$40.00  | \$200.00          | We need a minimum of 5                              |
| 9   | Catching Gear    | 1        | \$300.00 | \$300.00          | Need to protect the catcher, old gear ugly          |
| 10  | Spare Gloves     | 4        | \$45.00  | \$180.00          | Just in case someone forgets their glove            |
| 11  |                  |          |          | <u>\$4,730.00</u> | Total                                               |
| 12  |                  |          |          |                   |                                                     |

Figure 4: Baseball budget spreadsheet

Looking over the figures, you see a few places where money could be saved:

- Post-game snacks can be bought by parents.
- New uniforms can wait; only buy 10 to replace damaged ones.
- Buy cheaper baseballs.
- Only buy 2 spare gloves.

To make these changes, use the record changes feature in Calc. To start recording changes:

- 1) Open the Budget Spreadsheet.
- 2) Select **Edit > Changes > Record** from the menu bar.
- 3) Begin editing the document.

A colored border, with a dot in the upper left-hand corner, appears around a cell where changes were made (Figure 5). Other reviewers then quickly know which cells were edited. A deleted column or row is marked by a heavy colored bar.

|     | Default 💌        | Arial    | ▼ 10     | • B               | / ∐   ≡ ≡ ≡ ≡ 1 " % ‰ ∞ 1 €                         |
|-----|------------------|----------|----------|-------------------|-----------------------------------------------------|
| B11 | <b>- f</b> α     | Σ = 🗌    |          |                   |                                                     |
|     | A                | В        | с        | D                 | E                                                   |
| 1   |                  |          | Baseball | Budget            | Proposal                                            |
| 2   | Item Description | Quantity | Cost     | Total             | Comments                                            |
| 3   | Uniforms         | 10       | \$50.00  | \$500.00          | Need to update the team look                        |
| 4   | Baseballs        | 250      | \$2.00   | \$500.00          | We need to 10 per game                              |
| 5   | Umpire fees      | 25       | \$50.00  | \$1,250.00        | 1 Umpire per game                                   |
| 6   | Bats             | 5        | \$35.00  | \$175.00          | We need bats of various sizes                       |
| 7   | Snacks           | 0        | \$15.00  | \$0.00            | This is the max cost per game for after game snacks |
| 8   | Batting helmets  | 5        | \$40.00  | \$200.00          | We need a minimum of 5                              |
| 9   | Catching Gear    | 1        | \$300.00 | \$300.00          | Need to protect the catcher, old gear ugly          |
| 10  | Spare Gloves     | 2        | \$45.00  | \$90.00           | Just in case someone forgets their glove            |
| 11  |                  |          |          | <u>\$3,015.00</u> | Total                                               |
| 12  |                  |          |          |                   |                                                     |

*Figure 5: Edited document with red border on changed cells* 

| Tin | To change the color that indicates changes, select <b>Tools &gt; Options &gt;</b> |
|-----|-----------------------------------------------------------------------------------|
| Тір | <b>OpenOffice.org Calc &gt; Changes</b> .                                         |

When you finish editing the document, you can send it to your coach.

You may want to explain your rationale for the changes. You can share your insight in two ways: by adding comments to the changes you made, or by adding general comments to the spreadsheet.

# Adding comments to changes

Calc automatically adds to any recorded change a comment that describes what was changed (for example, *Cell B4 changed from '9' to '4'*). Reviewers and authors can add their own comments to explain their reasons for the changes.

To add a comment to a change:

- 1) Make the change to the spreadsheet.
- 2) Select the cell with the change.
- 3) Choose **Edit > Changes > Comments.** The dialog shown in Figure 6 appears. The automatically-added comment provided by Calc appears in the title bar of this dialog and cannot be edited.
- 4) Type your own comment and click **OK**.

| Cell B3 changed from '25' to '10'             | ×      |
|-----------------------------------------------|--------|
| Contents Author Robert Brown, 05/03/2009 15:1 | ок     |
| <u>T</u> e×t                                  | Cancel |
| We can only afford 10 uniforms                | Help   |
| Figure 6. Commont dialog                      |        |

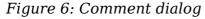

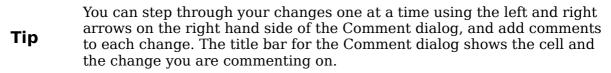

After you have added a comment to a changed cell, you can see it by hovering the mouse pointer over the cell, as shown in Figure 7.

| B3     | <ul> <li> <i>f</i></li></ul> | Σ =      | 10   |                                                             |            |             |
|--------|------------------------------|----------|------|-------------------------------------------------------------|------------|-------------|
|        | A                            | В        |      | С                                                           | D          |             |
| 1<br>2 | Item Description             | Quantity |      | <br>Robert Brown, C<br>We can only affo<br>( Cell B3 chango |            |             |
| 3      | Uniforms                     |          | 10   | ( oon bo on ang.                                            |            | upc         |
| 4      | Baseballs                    | - V      | 250  | \$2.00                                                      | \$500.00   | We need to  |
| 5      | Umpire fees                  |          | - 25 | \$50.00                                                     | \$1,250.00 | 1 Umpire pe |
| 6      | Bate                         |          | Б    | \$35 OO                                                     | ¢175.00    | Wo nood br  |

Figure 7: Comment added to cell B3

The comment also appears in the dialog when you are accepting and rejecting changes, as shown in the first line of Figure 12 on page 13.

#### **Editing change comments**

- 1) Select the cell with the change comment that you want to edit.
- 2) Select **Edit > Changes > Comments.**
- 3) Edit the comment and click **OK.**

You can view your comments one at a time using the left and right arrows located on the right hand side of the Comment dialog. You do not need to click **OK** after editing each comment; you can save them all at once when you're done editing.

### **Adding other comments**

Calc provides another type of comment (formerly called "note"), which authors and reviewers often use to exchange ideas, ask for suggestions, or brainstorm in the document.

To add a comment:

Tip

- 1) Select the cell that the comment applies to.
- 2) Select **Insert > Comment** or right-click and select **Insert Comment**. (The latter method does not work if the automatic spelling checker is active and the cell contains a misspelled word.) The box shown in Figure 8 appears.
- 3) Type the text of your comment in the box.
- 4) Click outside the box to close it.

| • <b>•</b> •••••••••••••••••••••••••••••••••• |
|-----------------------------------------------|
|                                               |
|                                               |
|                                               |
|                                               |
|                                               |

*Figure 8: Inserting a comment* 

Now the cell to which you added the comment has a colored dot in the upper righthand corner, as shown in Figure 9. It does not have a colored border, unless the cell was also changed.

| We need bats of various sizes                       |   |
|-----------------------------------------------------|---|
| This is the max cost per game for after game snacks | ٦ |
| We need a minimum of 5                              | 1 |
|                                                     |   |

Figure 9: Colored dot in cell containing a comment

TipYou can change the colors Calc uses for comments by selecting Tools ><br/>Options > OpenOffice.org > Appearance.

To view the comment you just added, hover the mouse pointer over the cell that has a comment; the comment appears, as shown below.

| We need to 10 per game                              |                  |
|-----------------------------------------------------|------------------|
| 1 Umpire per game                                   | Why do we need 5 |
| We need bats of various sizes                       | / helmets?       |
| This is the max cost per game for after game snacks | /                |
| We need a minimum of 5                              |                  |
| Need to protect the catcher, old gear ugly          |                  |
| Figure 10: Viewing a comment                        |                  |

#### **Editing comments**

You can edit and format the text of a comment, just as you do for any other text.

- 1) Right-click on the cell containing the comment marker, and choose **Show comment** from the pop-up menu.
- 2) Select the comment, then double-click on it. The cursor changes to the usual blinking text-entry cursor, and the Formatting toolbar changes to show text attributes.
- 3) When done, click outside the comment to deselect it. To hide the comment again, right-click on the cell and deselect **Show Comment** on the pop-up menu.

#### **Formatting comments**

You can change the background color, border style, transparency, and other attributes of a comment.

- 1) Right-click on the cell containing the comment marker, and choose **Show comment** from the pop-up menu.
- 2) Click on the comment itself. The Formatting toolbar changes to show many of the comment formatting options. These are the same as the options for formatting graphics; see Chapter 5 (Using Graphics in Calc) for more information.

You can also right-click on the comment to see a menu of choices, some of which lead to dialogs in which you can fine-tune the formatting; these dialogs are also discussed in Chapter 5.

3) When done, click outside the comment to deselect it. To hide the comment again, right-click on the cell and deselect **Show Comment** on the pop-up menu.

#### Finding comments using the Navigator

The small comment markers in the corners of cells can be difficult to see, so Calc provides another way to find them, by using the Navigator. If any comments are in the spreadsheet, the Navigator shows a mark (usually a + or an arrow) next to the word Comments. Click on this mark to display a list of comments. Double-click on a comment to jump directly to its associated cell.

### **Reviewing changes**

At this point, we are going to change our perspective from the point of view of the team sponsor to that of the coach, so we can see how to review and accept or reject the changes to the document the coach originally wrote.

| You are the coach | of a youth baseball team and you submitted a potential |
|-------------------|--------------------------------------------------------|
| budget created in | Calc to your team sponsor.                             |

Your sponsor has reviewed the document using the record changes feature of Calc. Now you want to review those changes and accept or reject the counter proposal.

Because the sponsor recorded changes in Calc, you can easily see what changes were made and decide how to act.

#### Viewing changes

Calc gives you tremendous control over what changes you see when reviewing a document. To change the available filters, select **Edit > Changes > Show**. The dialog shown in Figure 11 opens.

| Show Changes             |              |              |            |         |          | ×            |
|--------------------------|--------------|--------------|------------|---------|----------|--------------|
| ✓ Show changes in sp     | oreadsheet   |              |            |         |          | ок           |
| Filter settings          |              |              |            |         |          | Cancel       |
| Date                     | earlier than | ~            | 05/03/2009 | * 15:11 | ÷ 🕑      |              |
|                          |              | a <u>n</u> d |            | *<br>7  | ÷        | <u>H</u> elp |
| Author                   | RobertBrown  |              |            |         | <b>v</b> |              |
| 🔲 <u>R</u> ange          |              |              |            |         |          |              |
| Comment                  |              |              |            |         |          |              |
| Show <u>a</u> ccepted cl | hanges       |              |            |         |          |              |
| Show <u>r</u> ejected ch | anges        |              |            |         |          |              |

Figure 11: Show changes dialog

Using the different settings, you can control which changes appear on screen. You can filter based on:

- Date Only changes made in a certain time range are displayed.
- Author Only changes made by a specific author are displayed. This is especially useful if you have multiple reviewers on the document.
- Range Only changes made in a specific range of cells are displayed. This is especially useful if you have a large spreadsheet and only want to review a part of it.
- Comment Searches the content of the comments and only displays changes which have comments that match the search criteria.
- Show accepted changes Only changes you accepted are displayed.
- Show rejected changes Only changes you rejected are displayed.

| Note | You can also access the filter control in the Accept or Reject Changes dialog shown in Figure 12. Click the <i>Filter</i> tab to get a set of options similar to those shown in Figure 11. |
|------|----------------------------------------------------------------------------------------------------|
|      | similar to those shown in Figure 11.                                                                                                    |

#### Accepting or rejecting changes

When you receive a document back with changes, the beauty of the recording changes system becomes evident. Now, as the original author, you can step through each change and decide how to proceed. To begin this process:

- 1) Open the edited document.
- 2) Select **Edit > Changes > Accept or Reject**. The dialog shown in Figure 12 appears.
- 3) Click Accept or Reject to step through the changes one at a time. You can also choose to accept or reject all changes in one step. Calc creates separate lists of Accepted and Rejected changes. Accepting or Rejecting changes is a non reversible process. You can undo the changes by comparing the current (edited) document with an earlier version (see page 15).

The *Comment* column by default contains an explanation of the change that was made. If the reviewer added a comment to the change, it is displayed, followed by the description of the change, as in the first line of Figure 12.

| .ction                                                               | Position                   | Author                                                       | Date                             | Comment                                                                                             |
|----------------------------------------------------------------------|----------------------------|--------------------------------------------------------------|----------------------------------|----------------------------------------------------------------------------------------------------|
| Changed conten<br>Changed conten<br>Changed conten<br>Changed conten | t Sheetl.C4<br>t Sheetl.B7 | Robert Brown<br>Robert Brown<br>Robert Brown<br>Robert Brown | 05/03/2009 15:<br>05/03/2009 15: | We can only afford 10 u<br>(Cell C4 changed from<br>(Cell B7 changed from<br>(Cell B10 changed from |

Figure 12: Accept or Reject changes dialog

If more than one person has reviewed the document, one reviewer may have modified another reviewer's change. If so, the changes are hierarchically arranged with a plus sign for opening up the hierarchy.

On the Filter tab of this dialog (not shown here), you can choose how to filter the list of changes: by date, author, cell range, or comments containing specific terms. After selecting the filter criteria, switch back to the List tab to see the results.

You submitted your budget proposal to your sponsor, but you sent it to one of your assistant coaches as well. Both of them returned their revised budget to you at the same time.

You could review each document and the changes separately, but to save time, you want to see both of their revisions simultaneously.

The processes discussed to this point are effective when you have one reviewer at a time. Sometimes, however, multiple reviewers all return edited versions of a document at the same time. In this case, it may be quicker to review all of these changes at once, rather than one review at a time. For this purpose, you can merge documents in Calc.

To merge documents, all of the edited documents need to have recorded changes in them.

- 1) Open the original document.
- 2) Select **Edit > Changes > Merge Document**.
- 3) A file selection dialog opens. Select a file you want to merge and click **OK**.
- 4) After the documents merge, the Accept or Reject Changes dialog opens, as in Figure 13, showing changes by more than one reviewer. If you want to merge more documents, close the dialog and then repeat steps 2 and 3.

| tion            | Position   | Author       | Date           | Comment                  |
|-----------------|------------|--------------|----------------|--------------------------|
| Changed content | Sheet1.B3  | Robert Brown | 04/30/2009 14: | We can only afford to re |
| Changed content | Sheet1.C4  | RobertBrown  | 04/30/2009 14: | (Cell C4 changed from    |
| Changed content | Sheet1.B7  | RobertBrown  | 04/30/200914:  | (Cell B7 changed from    |
| Changed content | Sheet1.B10 | RobertBrown  | 04/30/2009 14: | (Cell B10 changed from   |
| Changed content | Sheet1.B4  | MiaBrown     | 04/30/2009 20: | (Cell B4 changed from    |
| Changed content | Sheet1.C9  | MiaBrown     | 04/30/2009 20: | We can get this second   |
|                 |            |              |                |                          |
|                 |            |              |                |                          |
|                 |            |              |                | E                        |

Figure 13: Accept or Reject for merged documents

Now all of the changes are combined into one document and you can accept or reject the changes. Changes from different authors appear in different colors in the document, as shown in Figure 14. In this example, all of the changes from Robert are blue and the changes from Mia are red.

|                  |          | Baseball | Budget     | Proposal                                            |
|------------------|----------|----------|------------|-----------------------------------------------------|
| Item Description | Quantity | Cost     | Total      | Comments                                            |
| Uniforms         | 10       | \$50.00  | \$500.00   | Need to update the team look                        |
| Baseballs        | 275      | \$2.00   | \$550.00   | We need to 10 per game                              |
| Umpire fees      | 25       | \$50.00  | \$1,250.00 | 1 Umpire per game                                   |
| Bats             | 5        | \$35.00  | \$175.00   | We need bats of various sizes                       |
| Snacks           | 0        | \$15.00  | \$0.00     | This is the max cost per game for after game snacks |
| Batting helmets  | 5        | \$40.00  | \$200.00   | We need a minimum of 5                              |
| Catching Gear    | 1        | \$175.00 | \$175.00   | Need to protect the catcher, old gear ugly          |
| Spare Gloves     | 2        | \$45.00  | \$90.00    | Just in case someone forgets their glove            |
|                  |          |          | \$2,940.00 | Total                                               |
|                  |          |          |            |                                                     |

Figure 14: Merged documents with different author colors

# **Comparing documents**

Sometimes when sharing documents, reviewers may forget to record the changes they make. This is not a problem with Calc, because Calc can find the changes by comparing documents.

In order to compare documents you need to have the original document and the one that is edited. To compare them:

- 1) Open the <u>edited</u> document that you want to compare with the original document.
- 2) Select **Edit > Compare Document**.
- 3) An open document dialog appears. Select the <u>original</u> document and click **Insert**.

Calc finds and marks the changes as follows:

- All data that occurs in the edited document but not in the original is identified as inserted.
- All data that is in your original document but is not in the edited document is identified as deleted.
- All data that is changed, is marked as changed.

From this point you can go through and accept or reject changes as you would normally.

# Saving versions

Most documents go through many drafts. It is often useful to save new versions of a document. You can do this by saving a copy of the document (under a different name) after each revision, or by using Calc's version feature.

# Caution

If you do a **Save As...** of a document with different versions stored in it, the old versions are not saved in the new file.

To use version management in Calc:

1) Choose **File > Versions**. The Versions dialog opens.

| Versions of Budget                         | x                |
|--------------------------------------------|------------------|
| New versions                               | Close            |
| Existing versions                          | <u>O</u> pen     |
| Date and time Saved by <u>C</u> omments    | <u>S</u> how     |
| 05/03/2009, 16:43:50 Robert Brown Original | <u>D</u> elete   |
|                                            | Com <u>p</u> are |
|                                            | Help             |

Figure 15: Version management dialog

- 2) Click the Save New Version button to save a new version.
- 3) A dialog opens where you can enter comments about this version.

| Insert Version Comment                             | X |
|----------------------------------------------------|---|
| Date and time : 05/03/2009, 16:51:19               |   |
| Saved by Robert Brown                              |   |
| Revision accepted from Sponsor and Assistant Coach |   |
|                                                    |   |
|                                                    |   |
|                                                    |   |
|                                                    |   |
| OK Cancel <u>H</u> elp                             |   |

Figure 16: Version comment dialog

4) After you enter your comment and click **OK**, the new version is included in the version list.

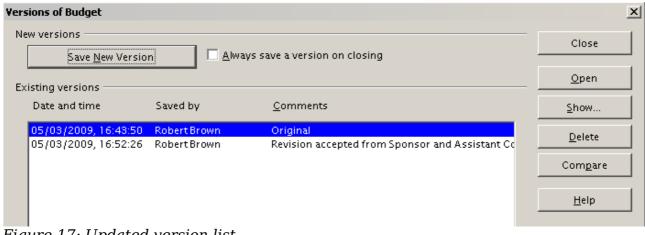

Figure 17: Updated version list

Now when you save the file, both versions are saved in the same file. From this point you can:

- Open an old version Select the version and click the **Open** button and a readonly copy of a previous version opens.
- Compare all versions Clicking the **Compare** button performs an action similar to merging documents together. An Accept or Reject Changes dialog opens showing all of the changes through the different versions.
- Review the comments Select a version and click the **Show** button to display the full comments made by yourself or other reviewers.

**Note** The new file is bigger in size, as two spreadsheets are effectively saved together into one file.